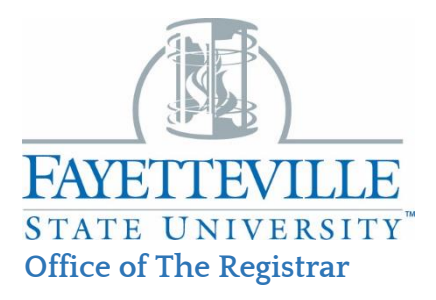

## **Common Registration Add Errors**

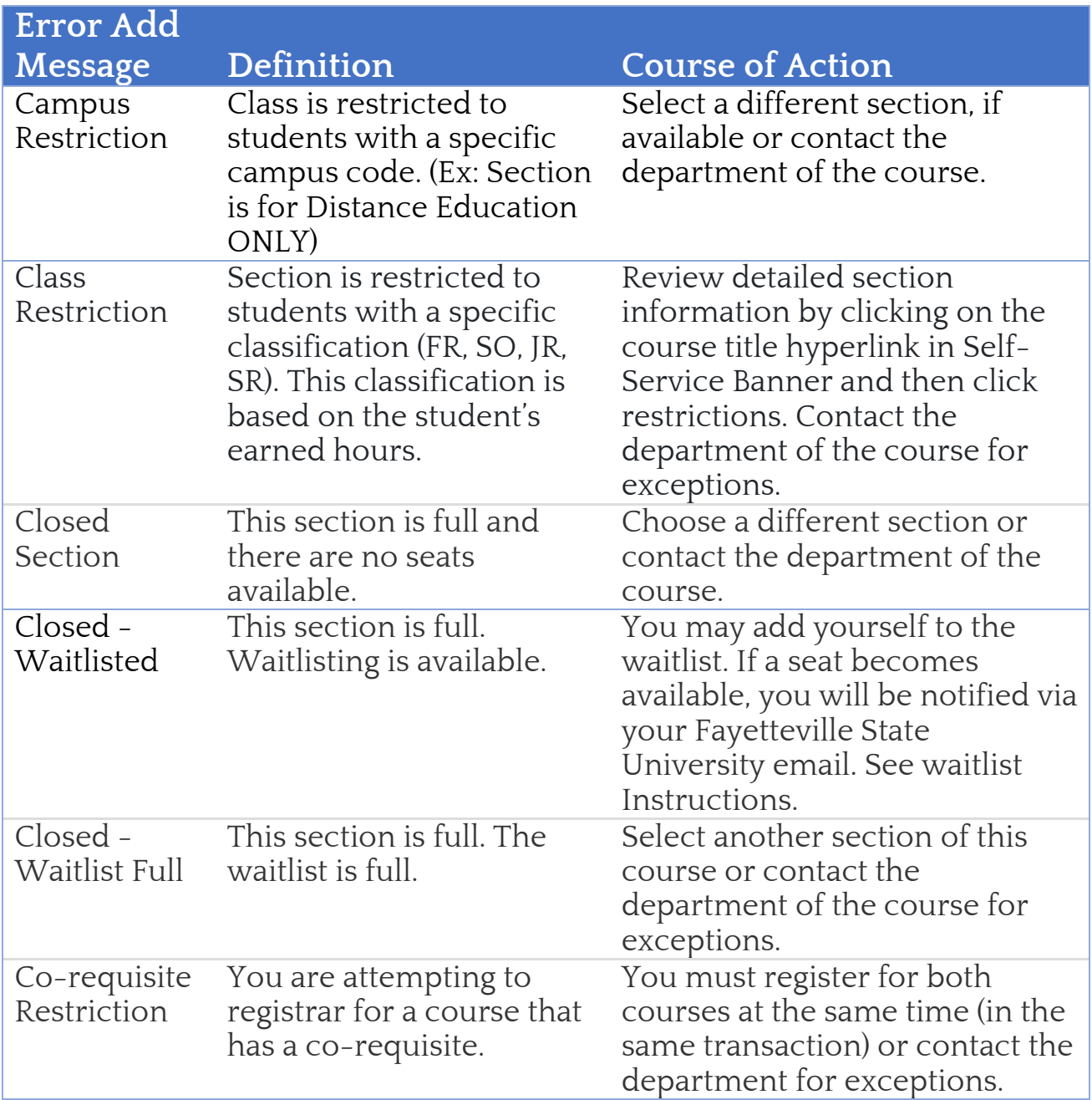

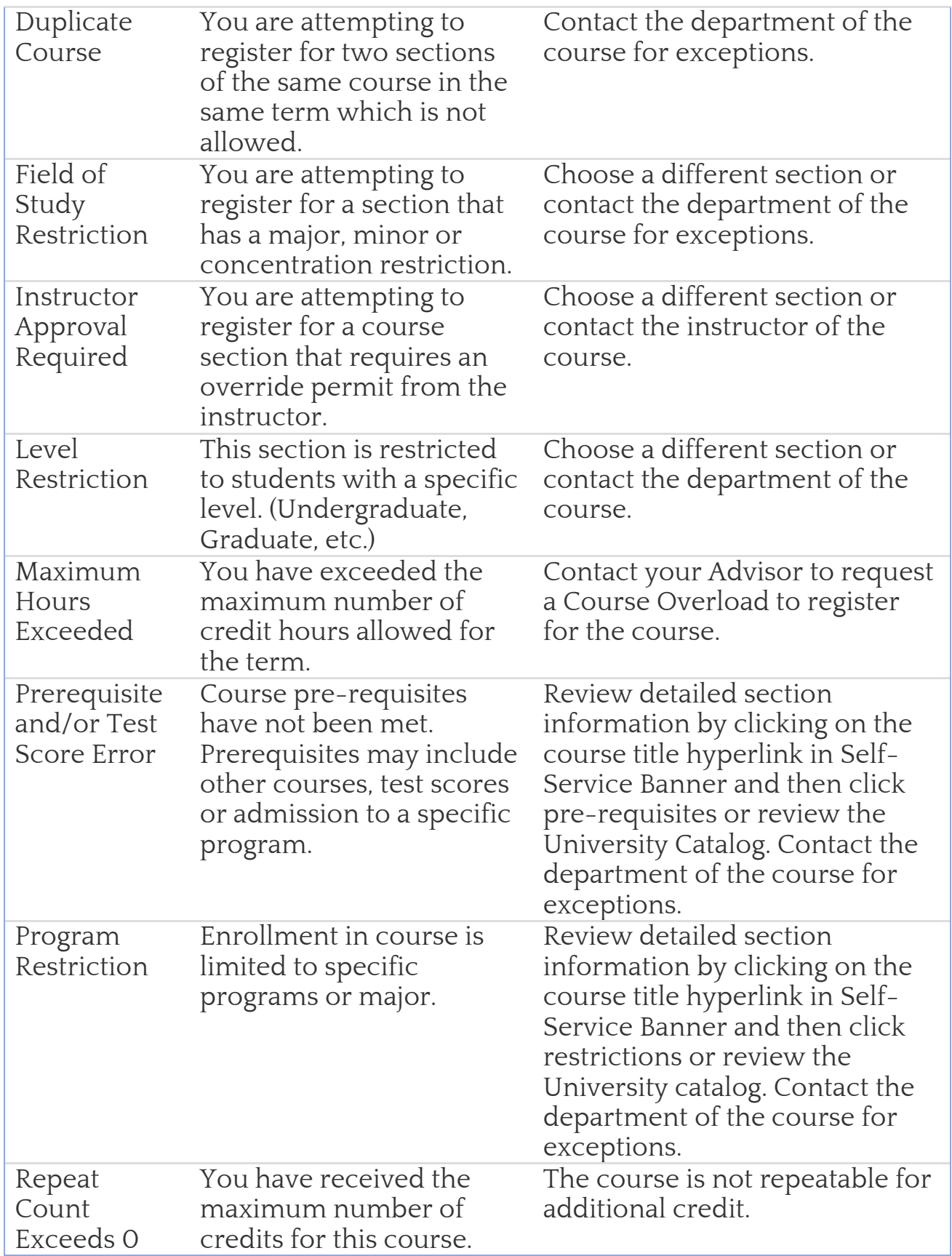

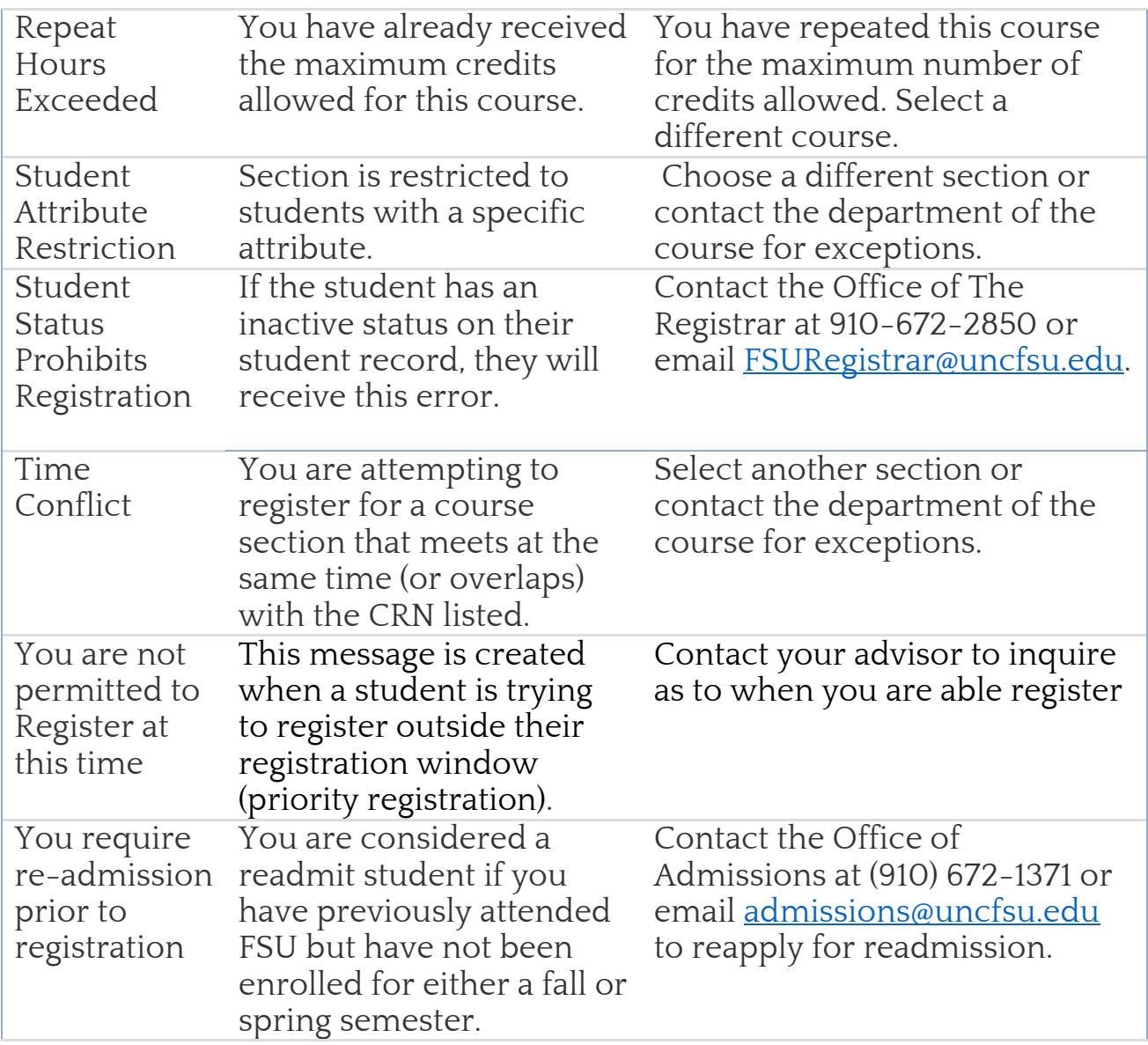

## **STEPS TO REGISTER FOR A CLOSED COURSE**

You must first seek permission to register for a closed class with the Instructor of the course.

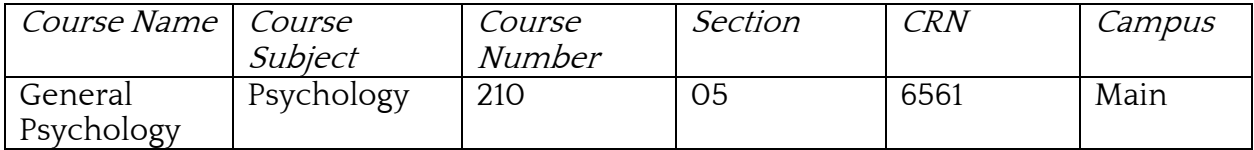

- 1. Login to **self-service banner** to launch the dashboard
- 2. Click on **Registration & Planning** under **Registrar menu**
- 3. Select **Register for classes**
- 4. Enter your *Network credentials (1st time users only)*
- 5. Click on the **Term** for which you are registering (i.e., Summer 2023, Fall 2023. etc.).
- 6. **Enter the 4-digit CRN** number assigned to the closed course

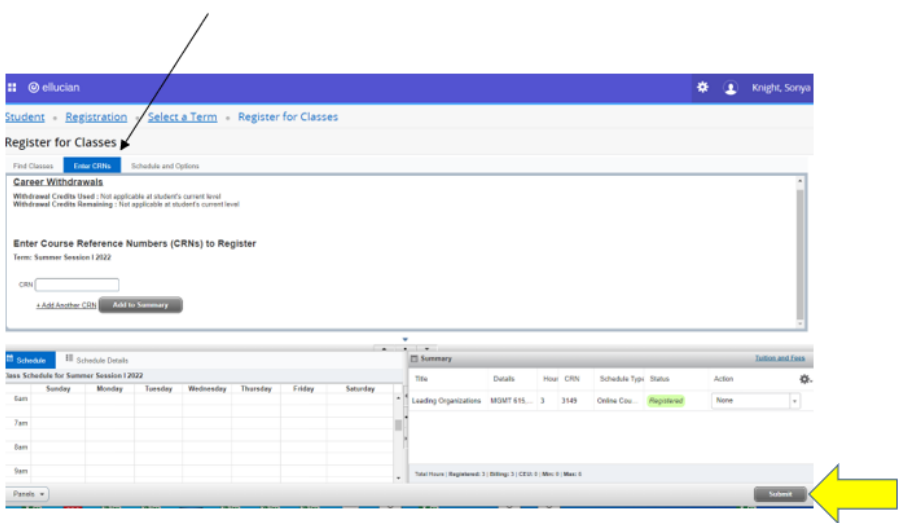

7. Select **Submit** at the bottom of the page to enroll in the course.